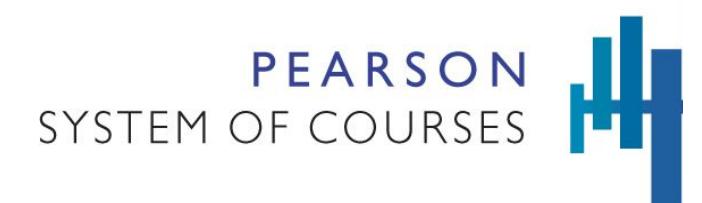

## <span id="page-0-1"></span>Chrome Operating System Tips and Techniques

The following tips and techniques have been identified for using the Pearson System of Courses on a Chromebook. As more operating system tips are identified, they will be added here.

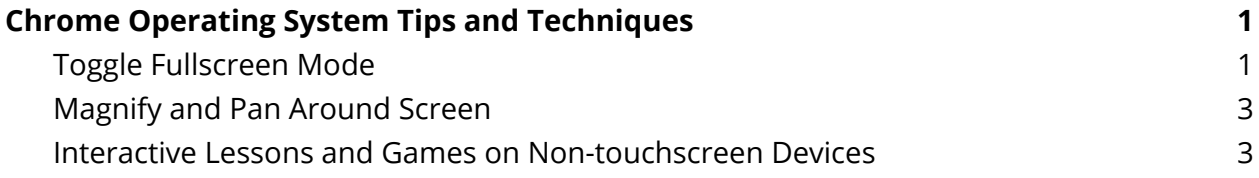

## <span id="page-0-0"></span>Toggle Fullscreen Mode

On Chromebook devices, when you open Pearson System of Courses, it opens in full-screen mode. This is needed when presenting some classroom content such as ePubs (book passages accessed from Pearson System of Courses in the classroom). Full-screen mode does not include visible Chromebook elements such as the minimize and close controls usually found in the top right corner or the taskbar at the bottom of the screen which shows app shortcuts, time, battery life, and additional controls.

If you are only using your Chromebook for Pearson System of Courses, you may not need to move out of fullscreen. However, you may need to exit full-screen mode on occasion to get to a browser window or to another app running on your Chromebook.

**March 2017**

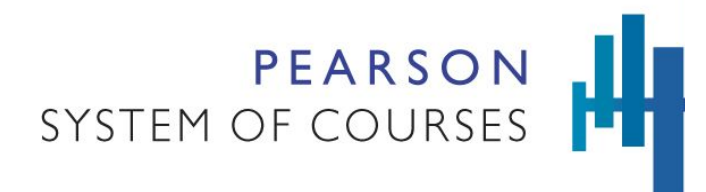

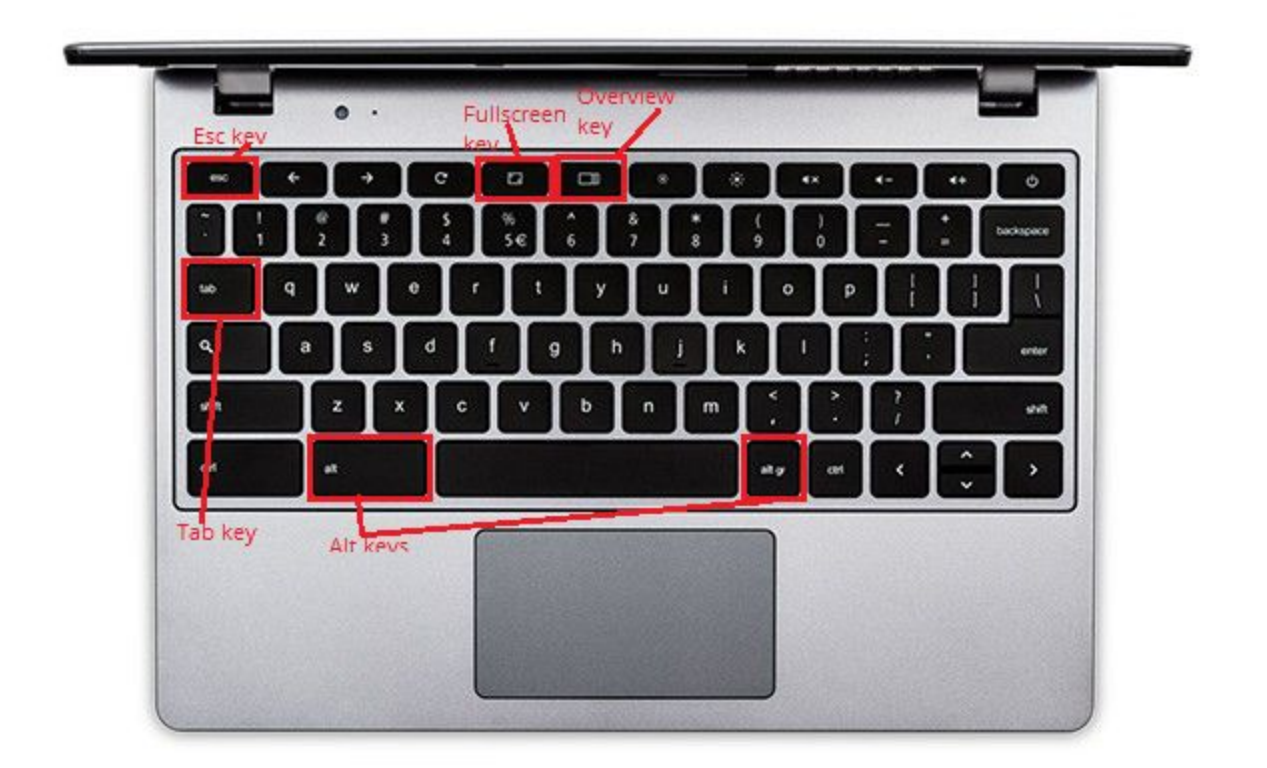

There are a few keyboard methods to move out of full-screen mode:

- **Esc** key (top left of your keyboard) is pressed to bring back your top menu and taskbar.
- **Fullscreen (F4)** key which toggles the current app or tab from fullscreen to a smaller sized window.
- **Overview (F5)** key which is near the center of the top row of your keyboard and has a rectangle followed by two bars next to it (▭**||**) and is pressed to shrink the screen and present any running apps in a gallery of smaller screens that you can choose from.
- Additionally, if you have other apps running you can press the **Alt+Tab** keys together to toggle to any other open app on your Chromebook.

**March 2017**

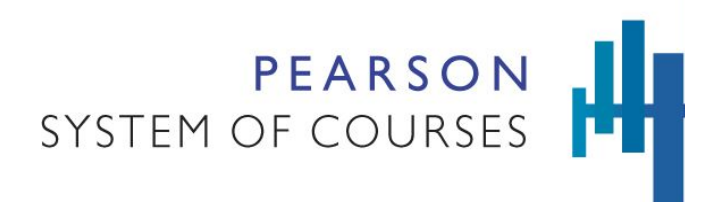

## <span id="page-2-1"></span>Magnify and Pan Around Screen

When working in Pearson System of Courses on a Chromebook, you can zoom in on parts of your screen, like you're using a magnifying glass. This is especially helpful in reading ePub passages.

First, turn on the screen magnifier:

- 1. Sign in to your Chromebook.
- 2. Click the status area, where your account picture appears.
- 3. Click Settings  $\longrightarrow$  Show advanced settings.

4. In the "Accessibility" section, select the box next to "Enable screen magnifier." Then you can magnify your screen:

Zoom in: Press Ctrl + Alt, then scroll with two fingers up. You can also press Ctrl + Alt

 $+$  Brightness up  $\begin{bmatrix} 0 \\ 1 \end{bmatrix}$ .

Zoom out: Press Ctrl + Alt, then scroll with two fingers down. You can also press Ctrl

 $+$  Alt + Brightness down  $\begin{array}{|c|c|} \hline \bullet & . \end{array}$ 

Pan the view around: Move your cursor in any direction, past the physical edges of the screen.

Source: <https://support.google.com/chromebook/answer/6320705?hl=en>

## <span id="page-2-0"></span>Interactive Lessons and Games on Non-touchscreen Devices

While using a touchscreen device is recommended for Pearson System of Courses, you can use the trackpad on non-touchscreen Chromebooks to accomplish the same tasks when working in interactive lessons and games.

On Chromebook, use two fingers on the trackpad to drag and drop and to make selections. Move your finger across the touchpad to move the pointer. Press or tap the lower half of the touchpad to click. Press or tap the touchpad with two fingers. You can also press Alt, then click one finger to right-click. This may take a few tries before you master this.